## WiFi使用说明书 **使用方法非常简单**!

#### 连接方法

WiFi路由器的显示屏亮屏大约30秒后, 开始接收信号。

SoftBank 809SH

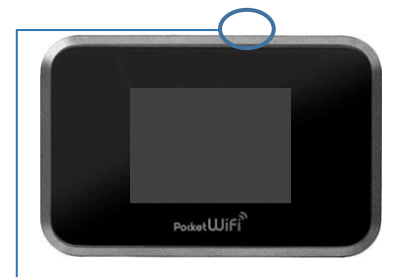

#### 电源键在路由器的顶部

#### 详细连接方法

■连接iPhone iPad或安卓手机

- 1. 点击[设置]图标 。
- 2. 选择[WiFi]。
- 3. 开启[WiFi]。
- 4. 选择以「809SHa‥ 」开始的网络用户名。 网络用户名和密码记载在WiFi路由器背面。
- 5. 输入密码。 6. 连接完成。

#### ■连接电脑(Windows10)

- 1. 单击屏幕右下方的任务栏中的"操作中心"的图标, 选择[网络 连接]。
- 2. 选择「809SHa‥ 」开始的网络用户名。
- 网络用户名记载在WiFi路由器背面。
- 3. 将显示用于输入网络安全密匙的画面。
- 输入密码(密码在WiFi路由器的背面),选择[下一步]。 4. 如屏幕出现共享设置的确认时,单击[是]。

5. 连接完成。

#### ■使用USB线连接电脑

需要安装设备驱动程序。 通常在连接时会自动安装,如果没有自动安装,请在电脑上选择 [设备和驱动器]并安装程序。

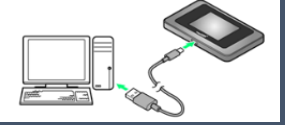

#### WiFi路由器显示圈外时

WiFi路由器未连接设备(手机或电脑), 且WiFi路由器在一定 时间内未被使用时,屏幕左上角的电波处可能显示圈外状态。 请按压一下电源键并等待15秒左右,显示的[圈外]将消失,并 恢复正常可使用状态。

## **1.**开启电源 **2.** 请在手机或电脑上 选择该WiFi路由器的网络名

请选择以「809SHa‥」开始的网络用户名。 密码记载在WiFi路由器的背面。 网络用户名记载在WiFi路由器背面。

# 809SHa-..

**3.**输入密码

START GUIDE

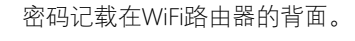

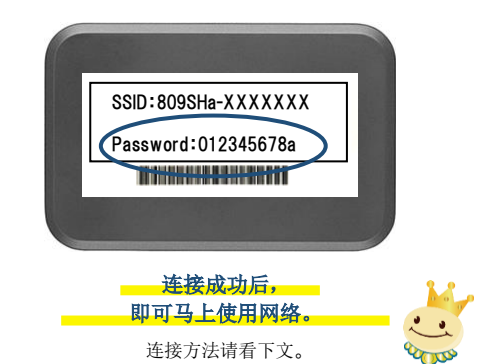

### 关于密码

密码包含字母"O"或数字"O"时, WiFi路由器背面记载的密码则有如下所示。

字母→[O: alphabet] 数字→[0: number]

连接时请小心以上区别。

#### 电池的续航时间

WiFi路由器的续航时间为6~8个小时。 在不需要使用时建议关闭电源。 (液晶屏锁屏的情况下仍会消耗电池。)

#### 菜单图标

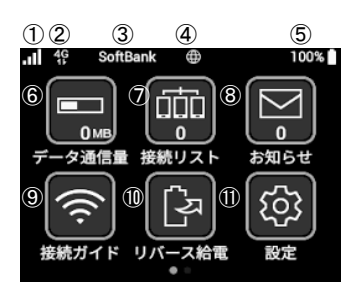

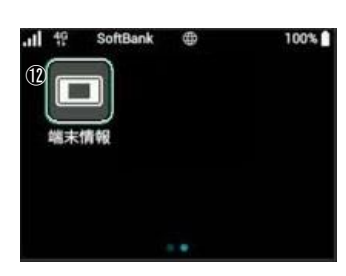

①无线电波信号 ②通讯种类 ③通讯运营商名称 ④网络连接状态 ⑤电池剩余量 ⑥已使用流量

⑦连接数量 ⑧通知 ⑨使用说明 ⑩反向充电 ⑪设定 ⑫设备信息

#### 发生故障时

#### ■无法连接网络

#### WiFi路由器未连接设备(智能手机/ 电脑等)

请查看WiFi路由器的液晶显示屏上的连接数量。显示「0」时,表示未 建立正常连接。(显示「1」时,表示1台设备正在连接中)

#### 信号差,显示圈外

请查看液晶显示屏左上方的无线信号的状态。

如未出现网格或者显示圈外,请移动至信号良好的位置并再次尝试连 接。

(在WiFi通讯覆盖区域内的一些地方,例如地下室或者大型建筑物内也 可能出现无法接收信号的状况)

#### 暂时性故障

请将WiFi路由器恢复出厂设置(见下文)。

#### ■通讯中断或网速慢

#### 已使用的流量超过可使用额度后被限速

如果已使用的流量超过每个月的可使用流量额度时将会被限速。在显 示屏右上角的[已使用流量]处可以查看当前的使用情况。

#### 使用地点的线路拥塞

在网络使用用户密集的地方,网速可能会暂时变慢。 请稍后重试或者尝试在移动至别的地方再次尝试。

#### ■无法连接打印机

#### 关闭隐私分离功能

为了让打印机连接WiFi,需要更改路由器的设置并禁用隐私分离功能。 请从WiFi路由器的" WEB UI"更改隐私参数。 有关如何访问" WEB UI"的信息,请参阅页面底部。

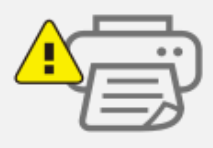

#### 重置方法

通过重置,可以将WiFi路由器恢复出厂设置。 一时的故障可以通过重置得到改善。

在电源开启的状态下, 使用头部尖细的物品按压电源键旁边的[RESET]键。

出现[Factory Reset ? ](恢复出厂设置?)的提示时,请选择[YES](是)。 路由器自动重启,并恢复出厂设置的状态。

开机后,请确认路由器是否可以正常使用。

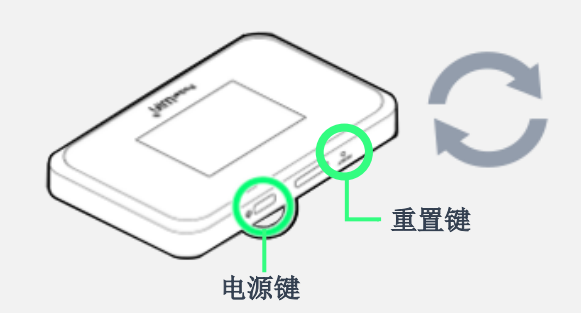

・请务必在电源开启的状态下操作。

・请使用牙签等头部尖细的物品按压。

■关于809SH的使用说明书

更多详细内容,请从以下链接查看。

809SH 使用说明书 http://help.mb.softbank.jp/809sh/pdf/809sh\_us erguide.pdf

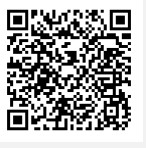

如有问题,欢迎您通过以下方式联系我们。 TEL: 03-3525-8265 MAIL: info@zh.rental-store.jp 営業時間 工作日 9:30~18:30/周末及节假日 11:00~18:00

■连接Web UI的方法

①请使用已连接了该WiFi路由器的电脑或 智能手机访问以下网站 Http://web.setting/ ②选择登录按钮, 输入密码" admin"。 ③连接完成。

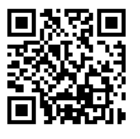

**SoftBank**设置界面

■超过可使用的流量额度

网络通讯速度被限制,网速变慢。 限速将在下个月自动解除。 超过可使用额度的部分,不另外收取费 用,请放心使用。

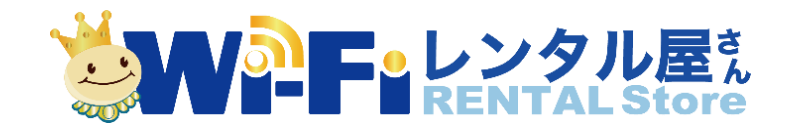